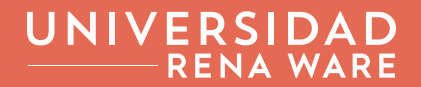

## CÓMO USAR RENARECURSOS

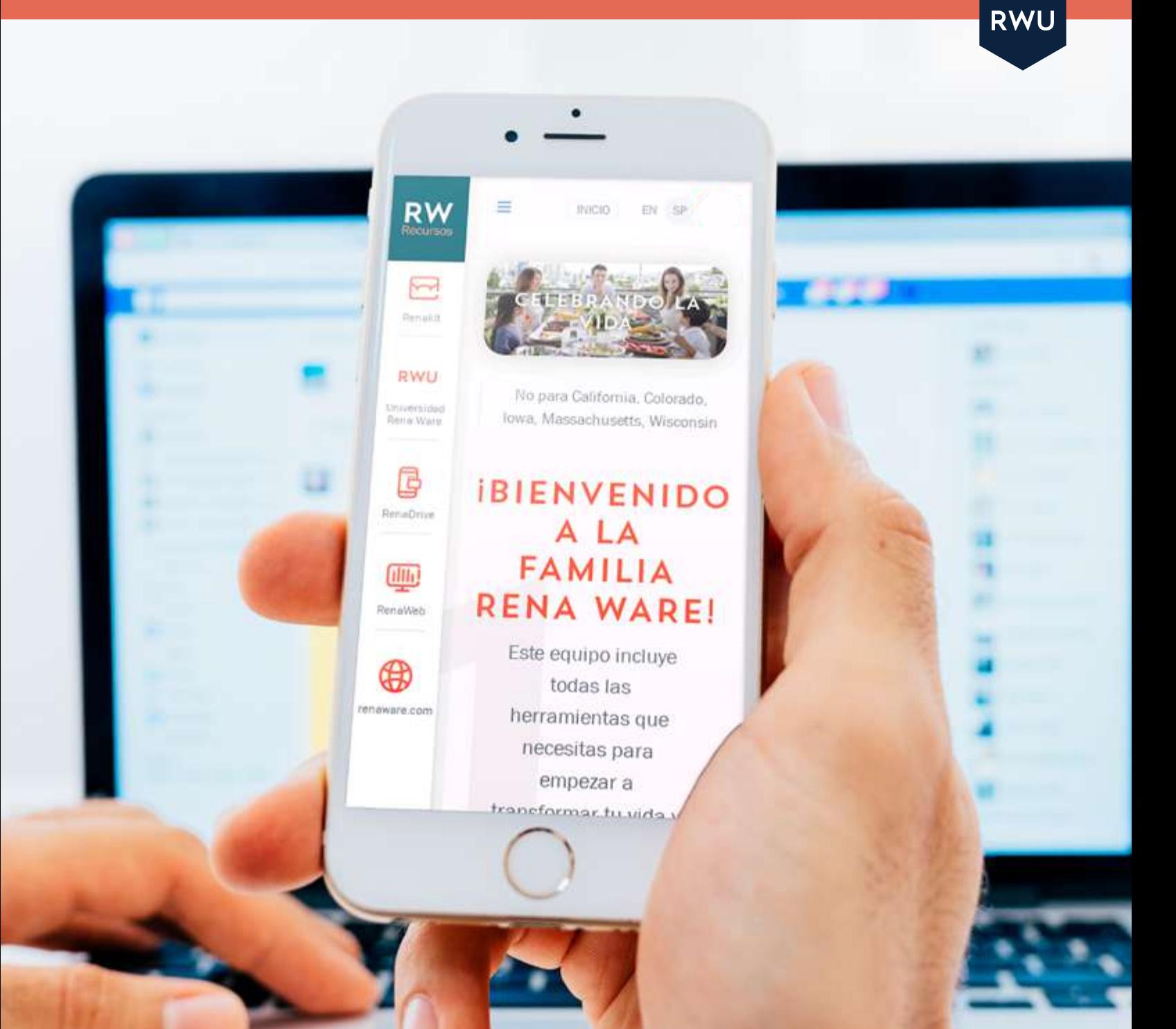

### CÓMO USAR RENARECURSOS

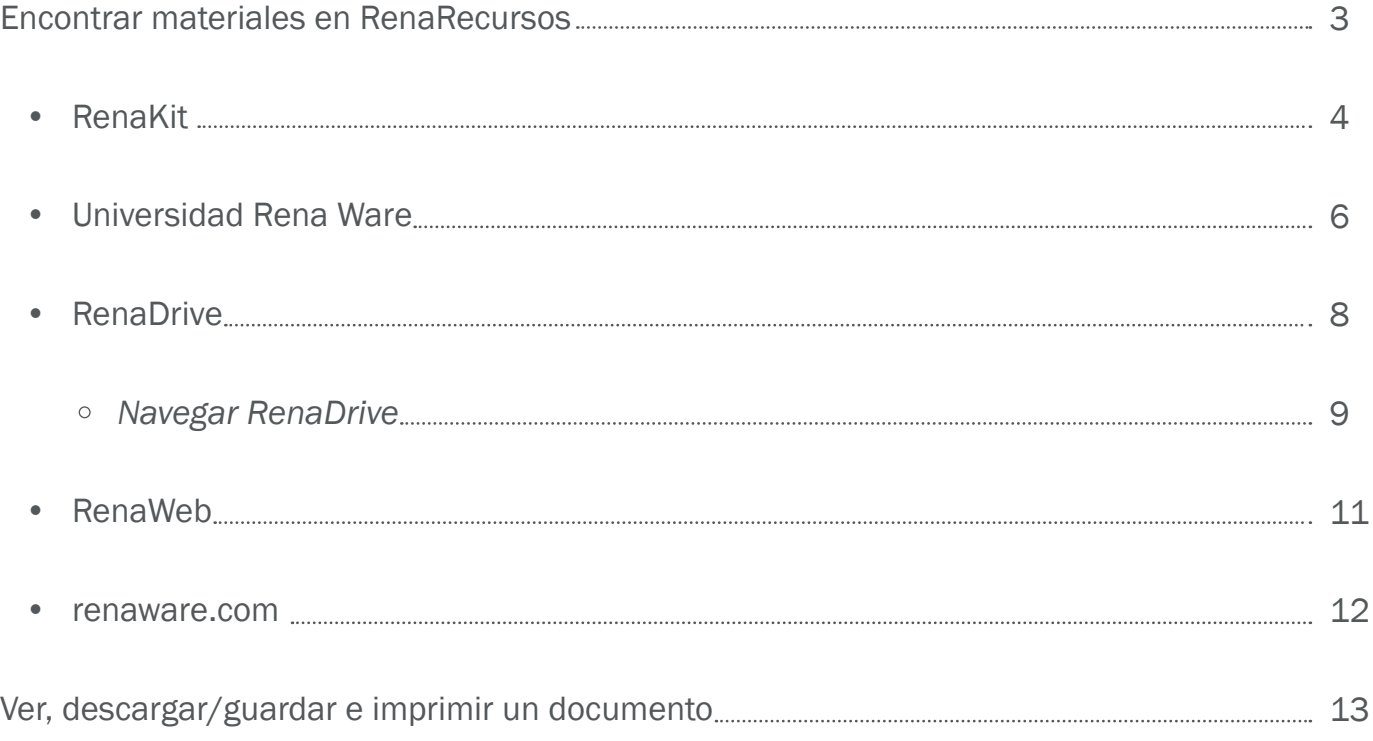

#### <span id="page-2-0"></span>ENCONTRAR MATERIALES EN RENARECURSOS

RenaRecursos le da acceso a todos los materiales y herramientas disponibles en Rena Ware, organizados en las secciones siguientes:

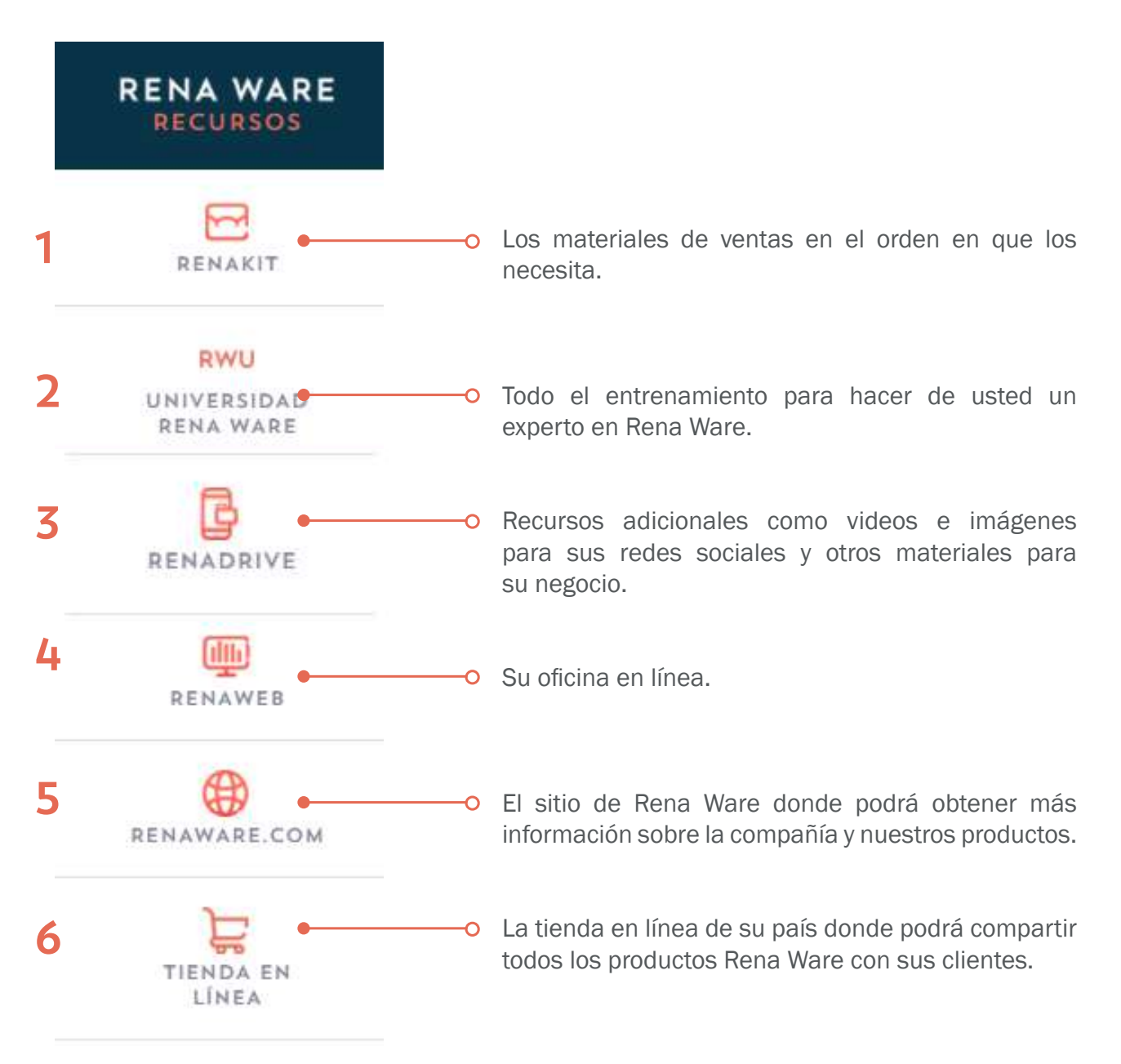

Su país puede tener secciones adicionales con acceso a recursos locales. Pregunte a su líder si es necesario.

#### <span id="page-3-0"></span>1 RenaKit

En RenaKit encontrará todos los materiales de ventas, organizados en el orden en que los va a necesitar.

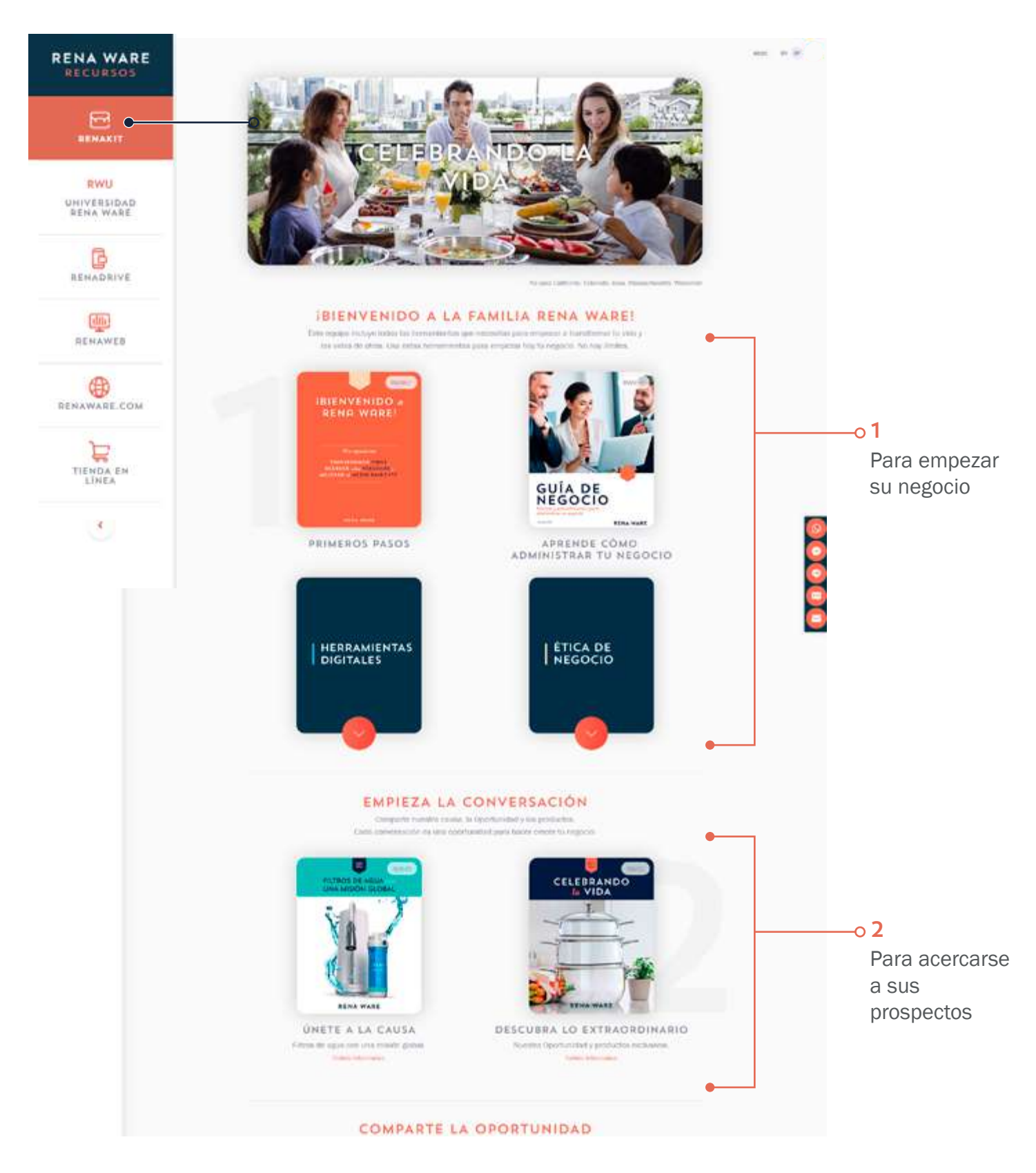

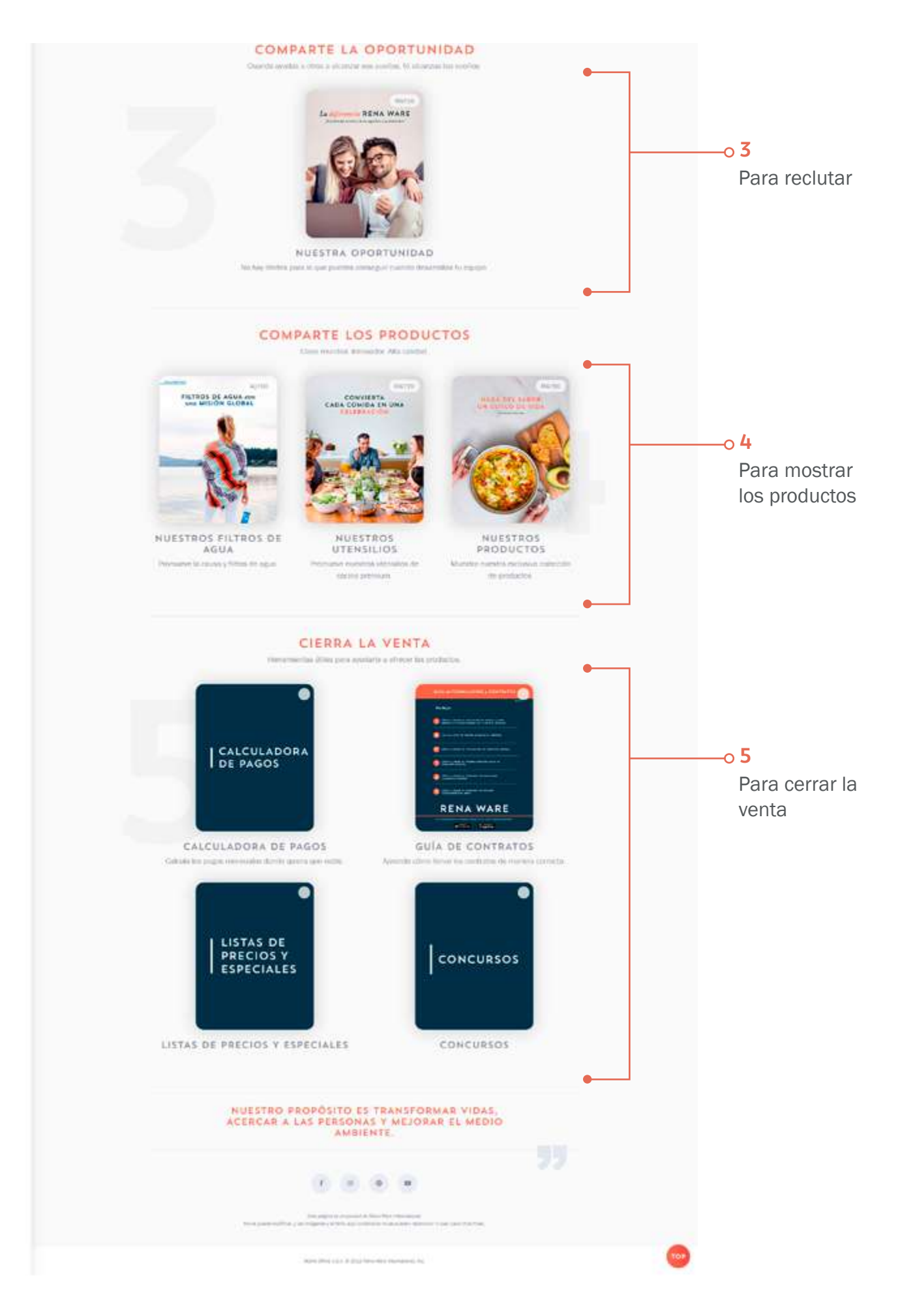

#### <span id="page-5-0"></span>2 Universidad Rena Ware

En la Universidad Rena Ware (RWU) encontrará seminarios sobre cada aspecto de su negocio Rena Ware.

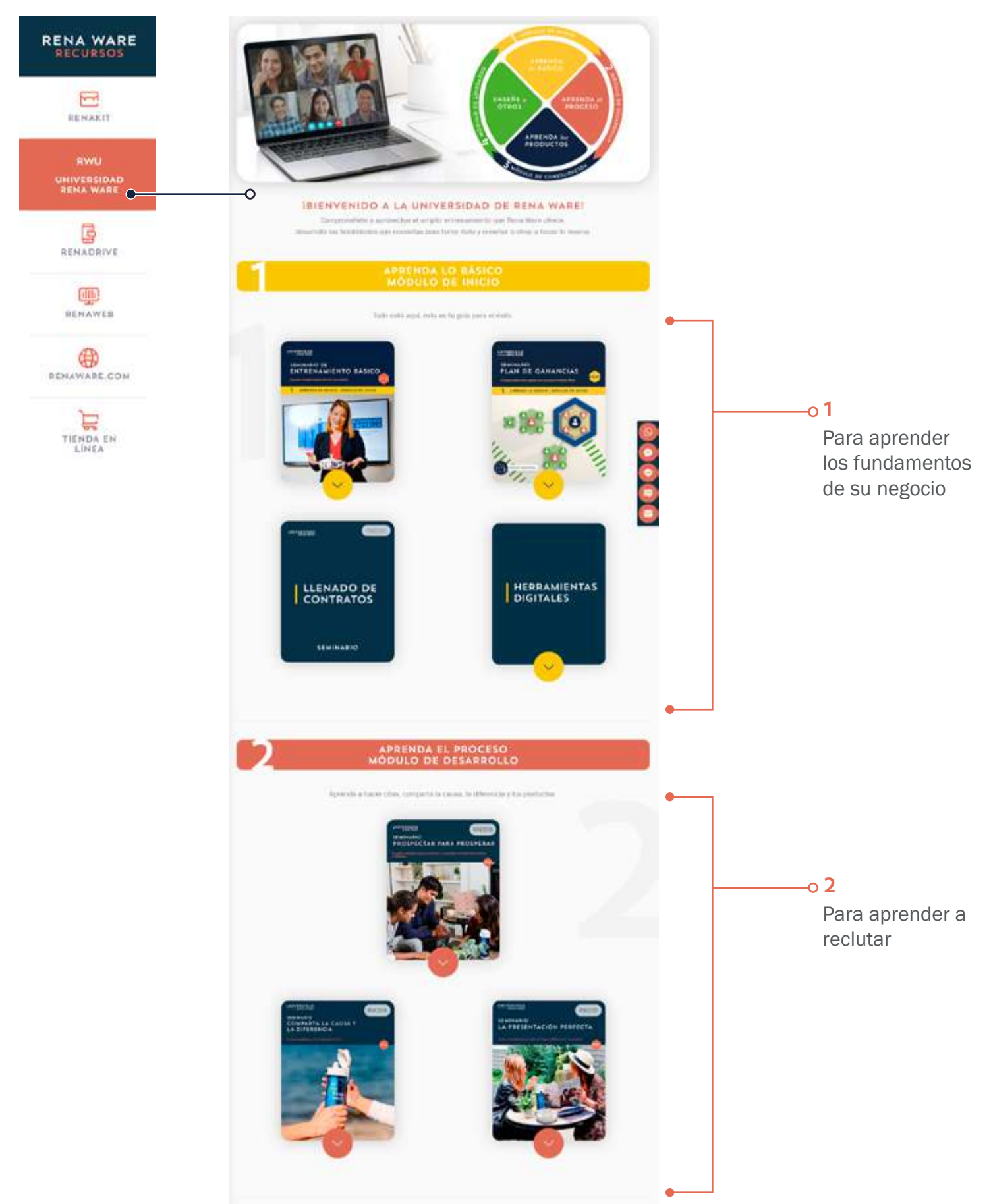

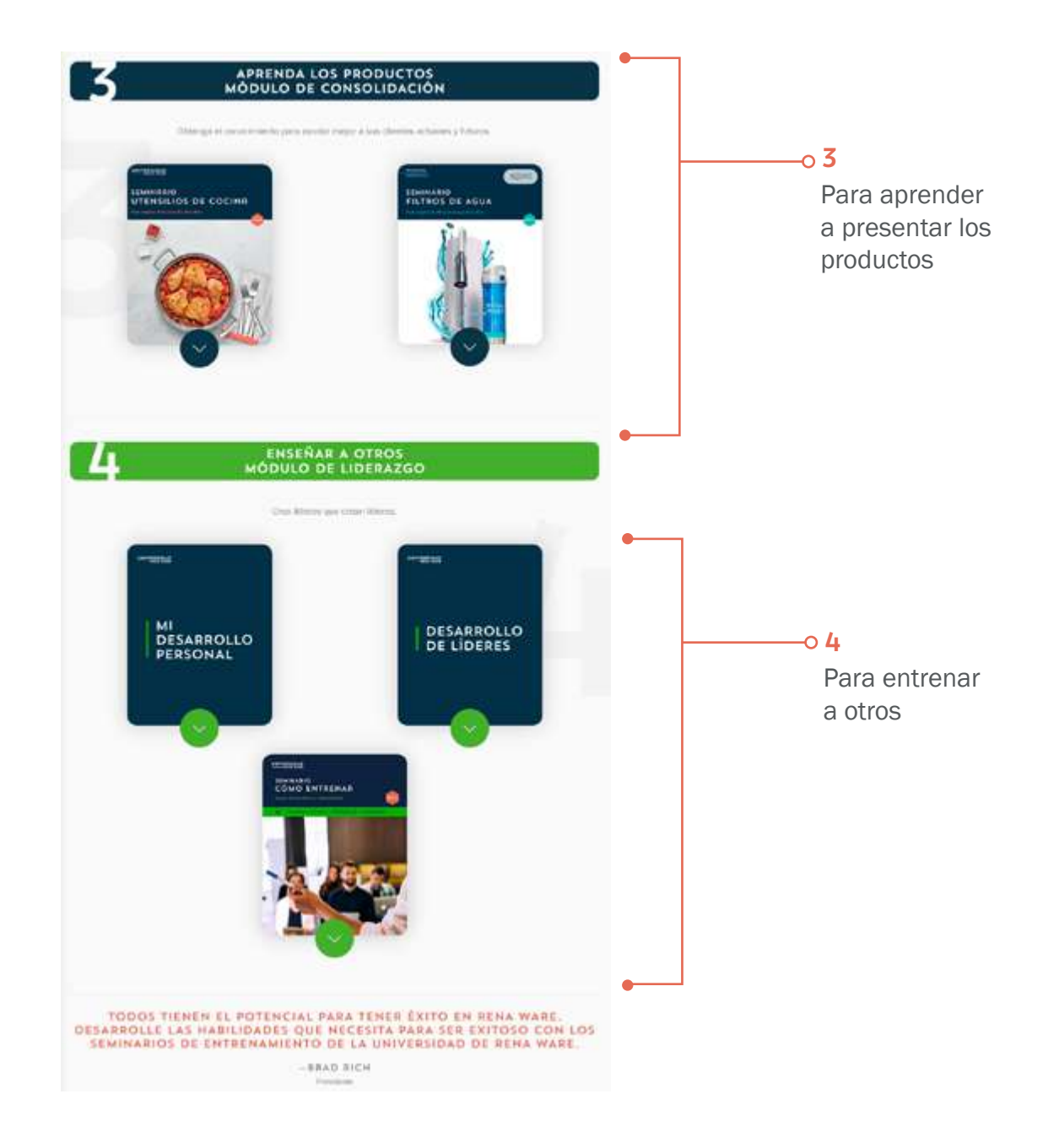

#### <span id="page-7-0"></span>3 RenaDrive

En RenaDrive encontrará materiales como folletos de concursos, presentaciones, videos de ventas, manuales de uso y mantenimiento y mucho más. Las siguientes imágenes son ejemplos de carpetas (las carpetas pueden cambiar).

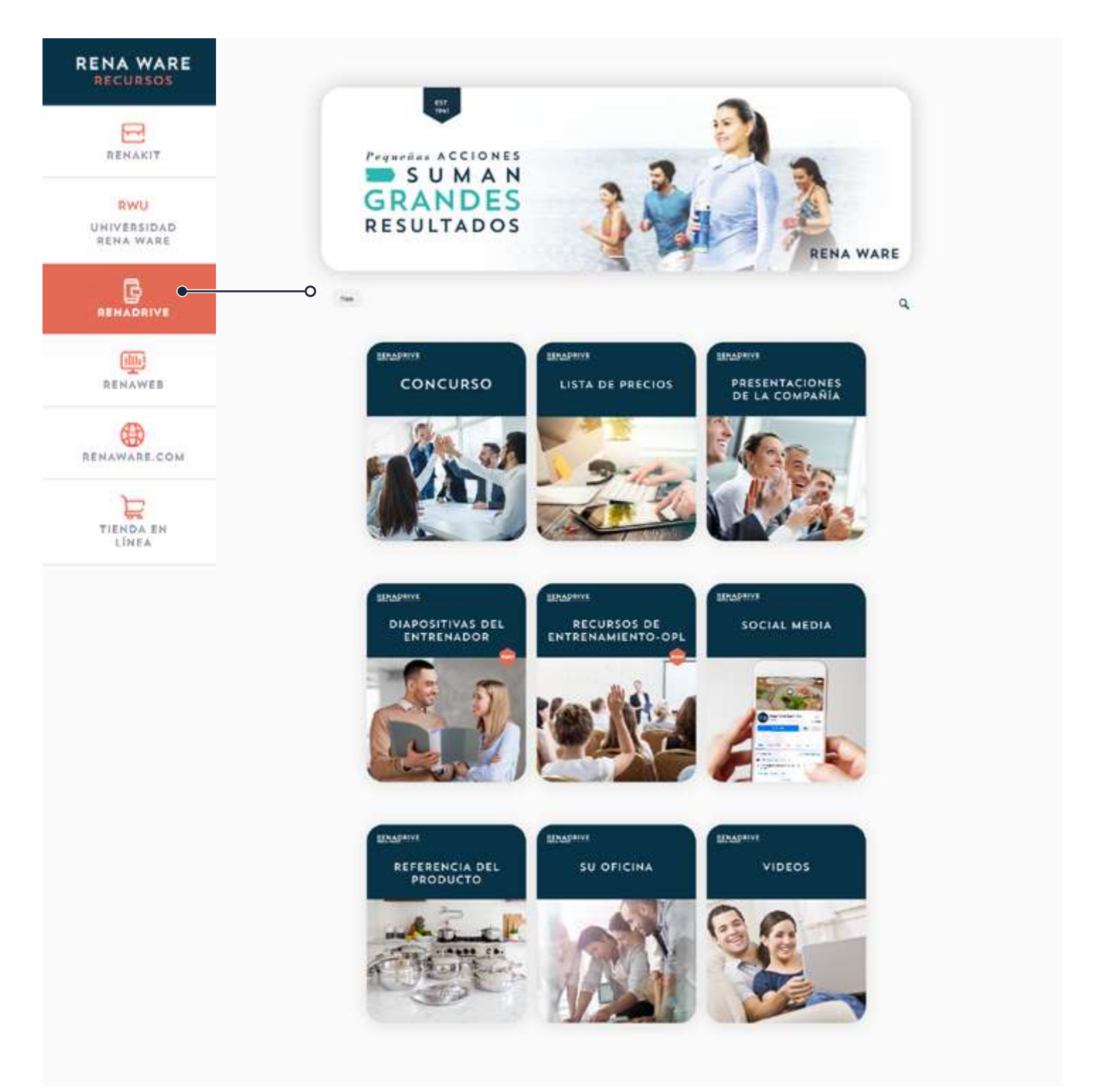

#### <span id="page-8-0"></span>Navegar RenaDrive

Para llegar a un documento, haga clic en la carpeta que le interesa:

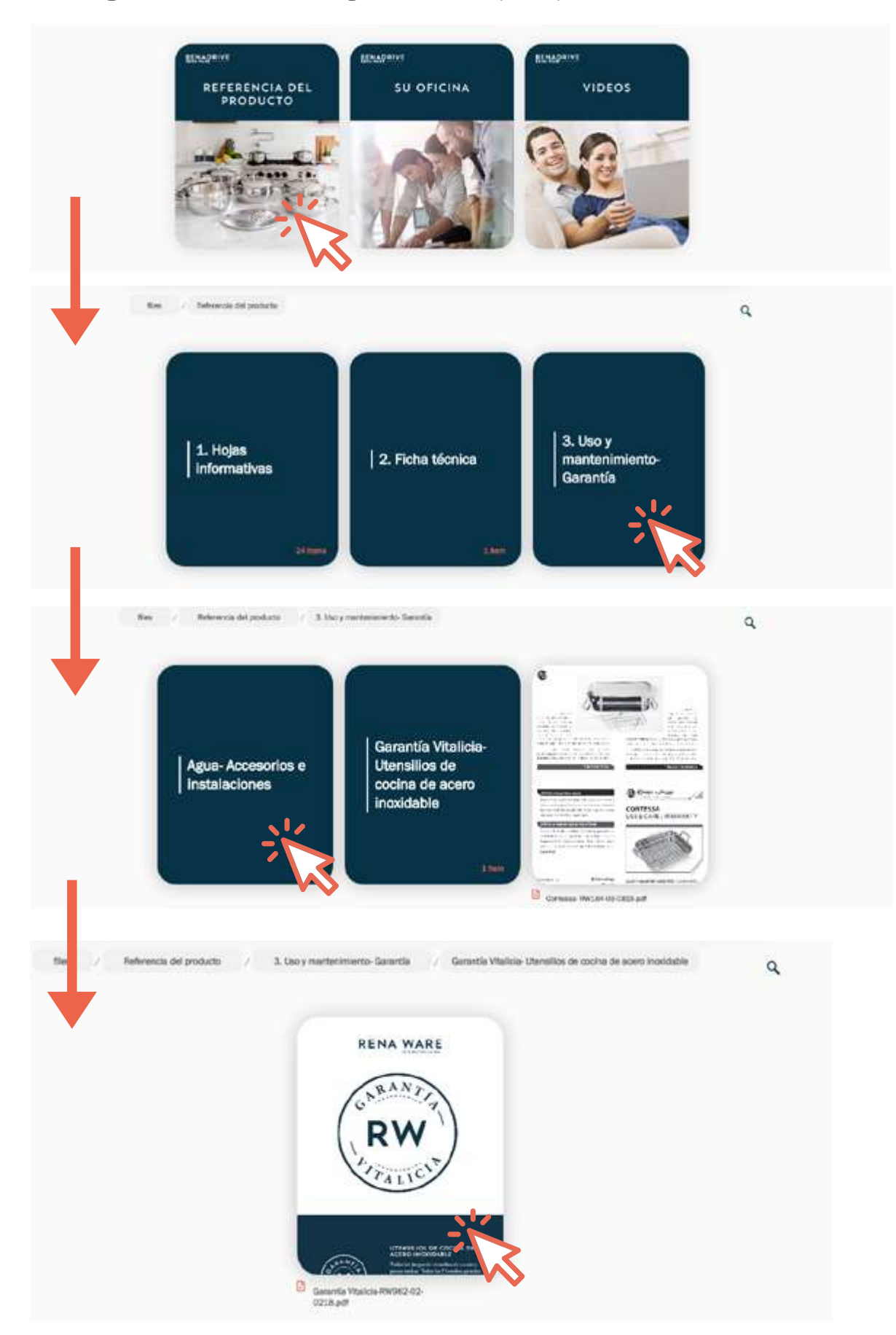

Para salir de una carpeta y regresar al nivel anterior, haga clic en el nivel que le interesa:

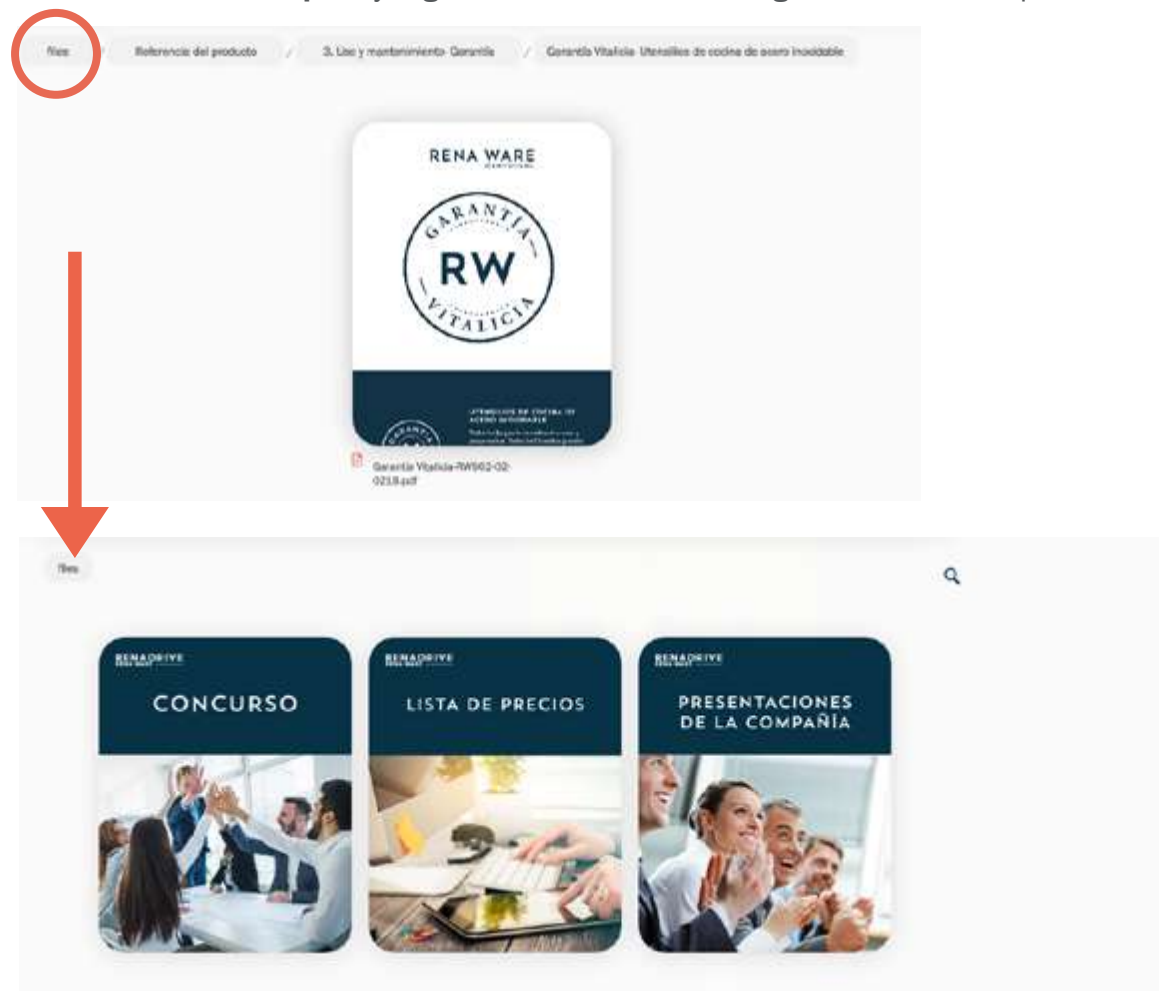

Para salir de un documento en pdf, haga clic en la flecha en el ángulo superior izquierdo de la pantalla:

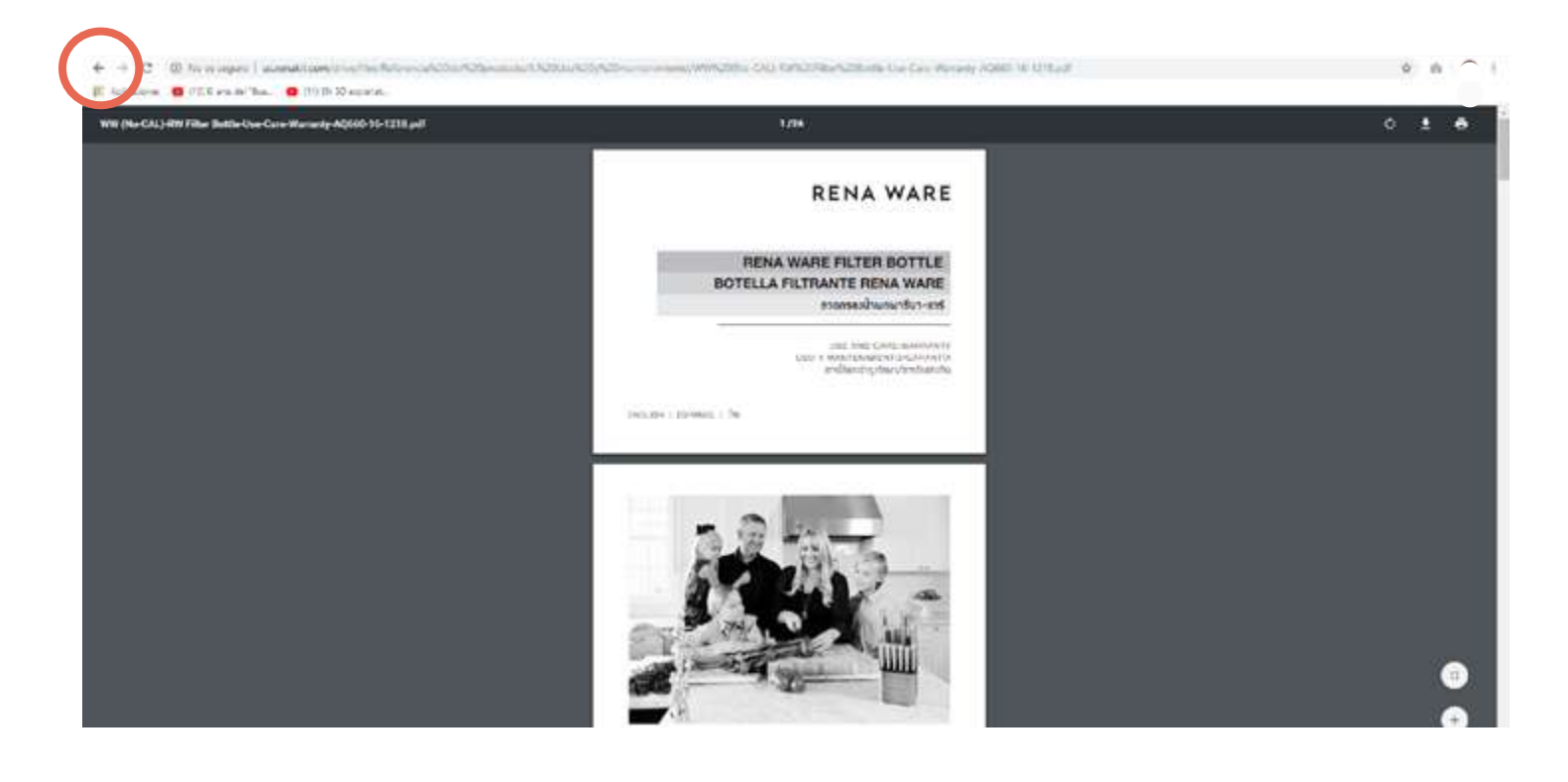

#### <span id="page-10-0"></span>4 RenaWeb

RenaWeb es su oficina virtual y requiere acceder con su contraseña.

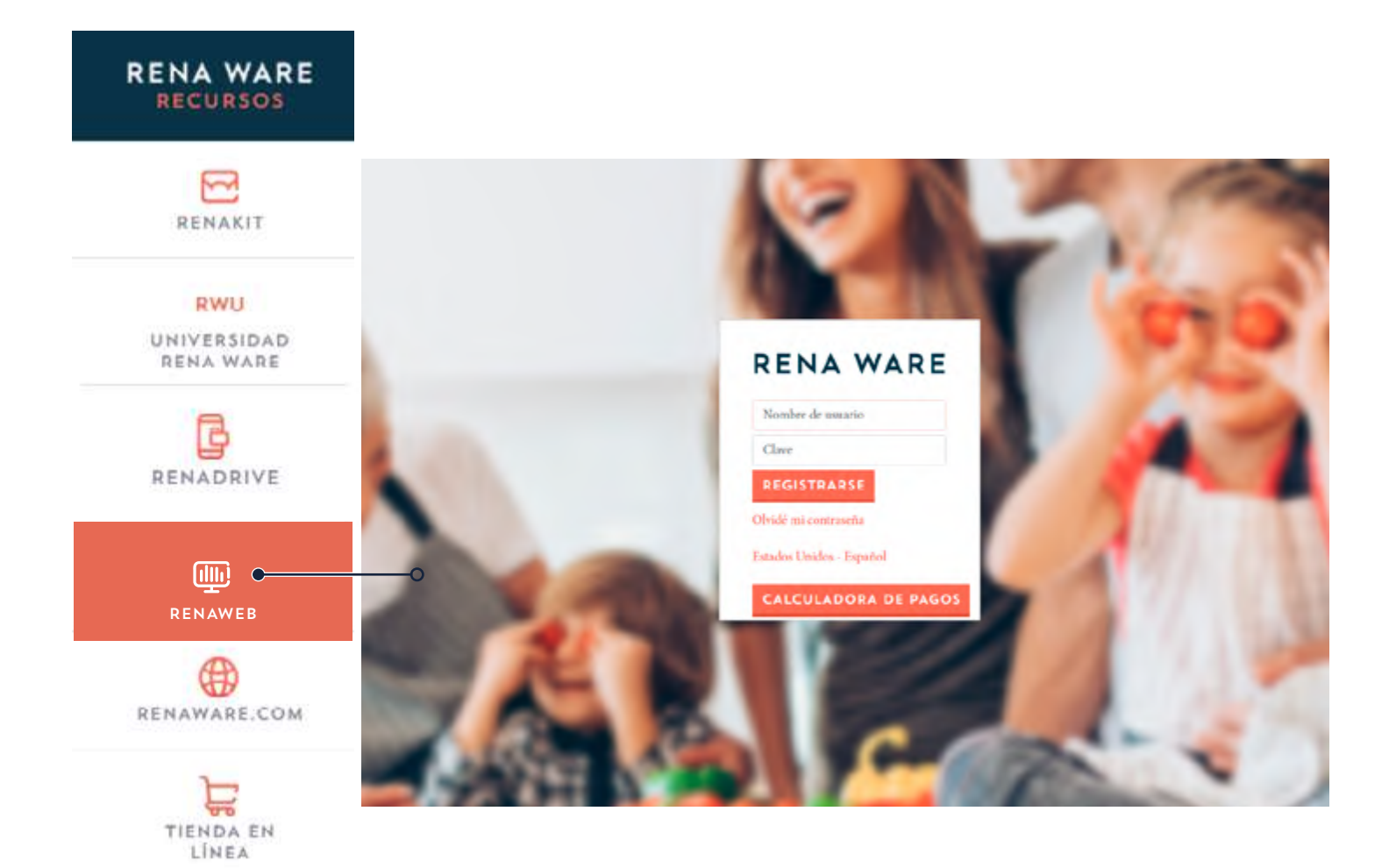

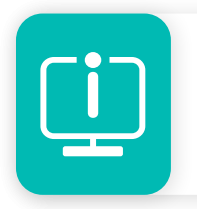

Para mayor detalle sobre RenaWeb en su pais, vea *Cómo usar RenaWeb (TS11)*, en RenaKit o RWU > Herramientas Digitales.

#### <span id="page-11-0"></span>5 renaware.com

En el sitio de Rena Ware podrá obtener más información sobre la compañía y nuestros productos.

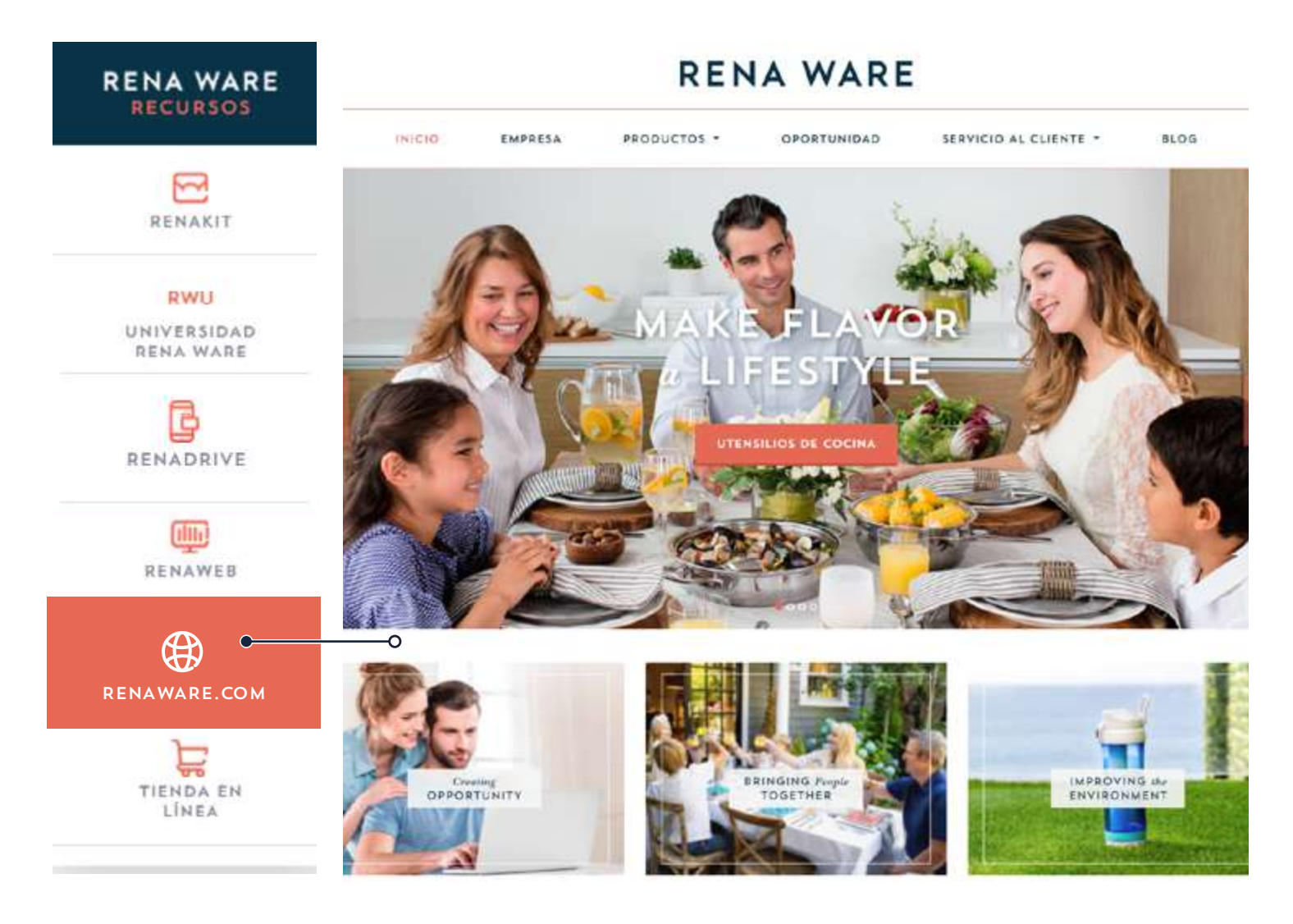

#### <span id="page-12-0"></span>VER, DESCARGAR/GUARDAR E IMPRIMIR UN DOCUMENTO

Para ver, descargar, guardar o imprimir, haga clic en el ícono del documento que le interesa:

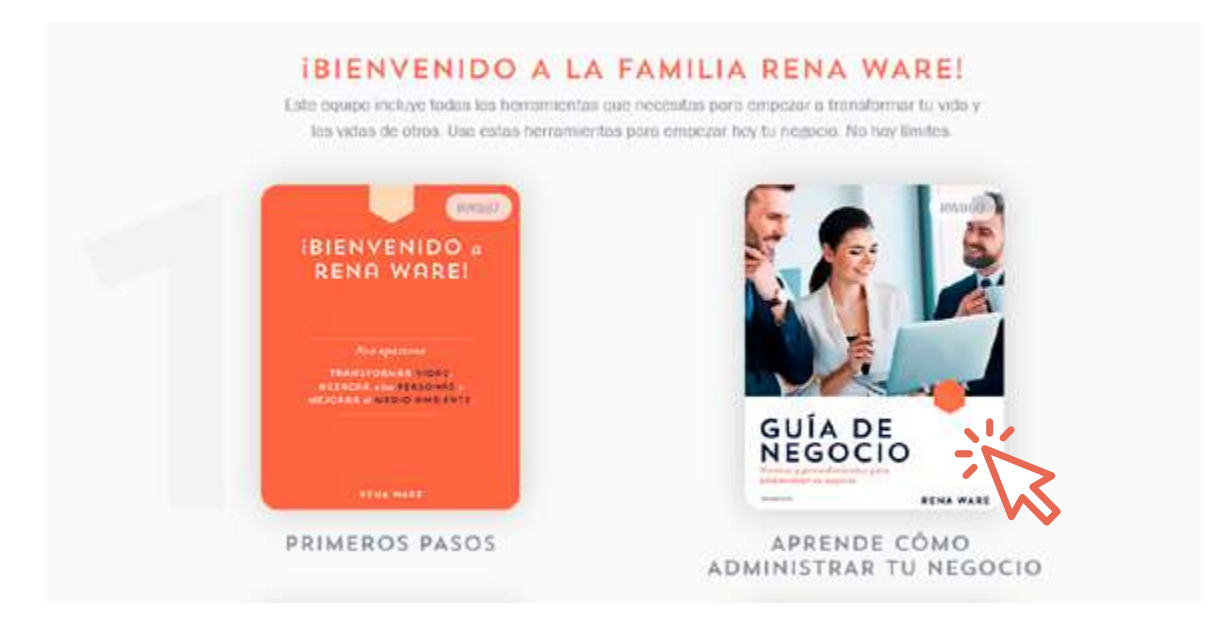

El documento se abrirá en una nueva pantalla. Desplace el cursor hacia el ángulo superior derecho y aparecerán los íconos de descargar/guardar e imprimir.

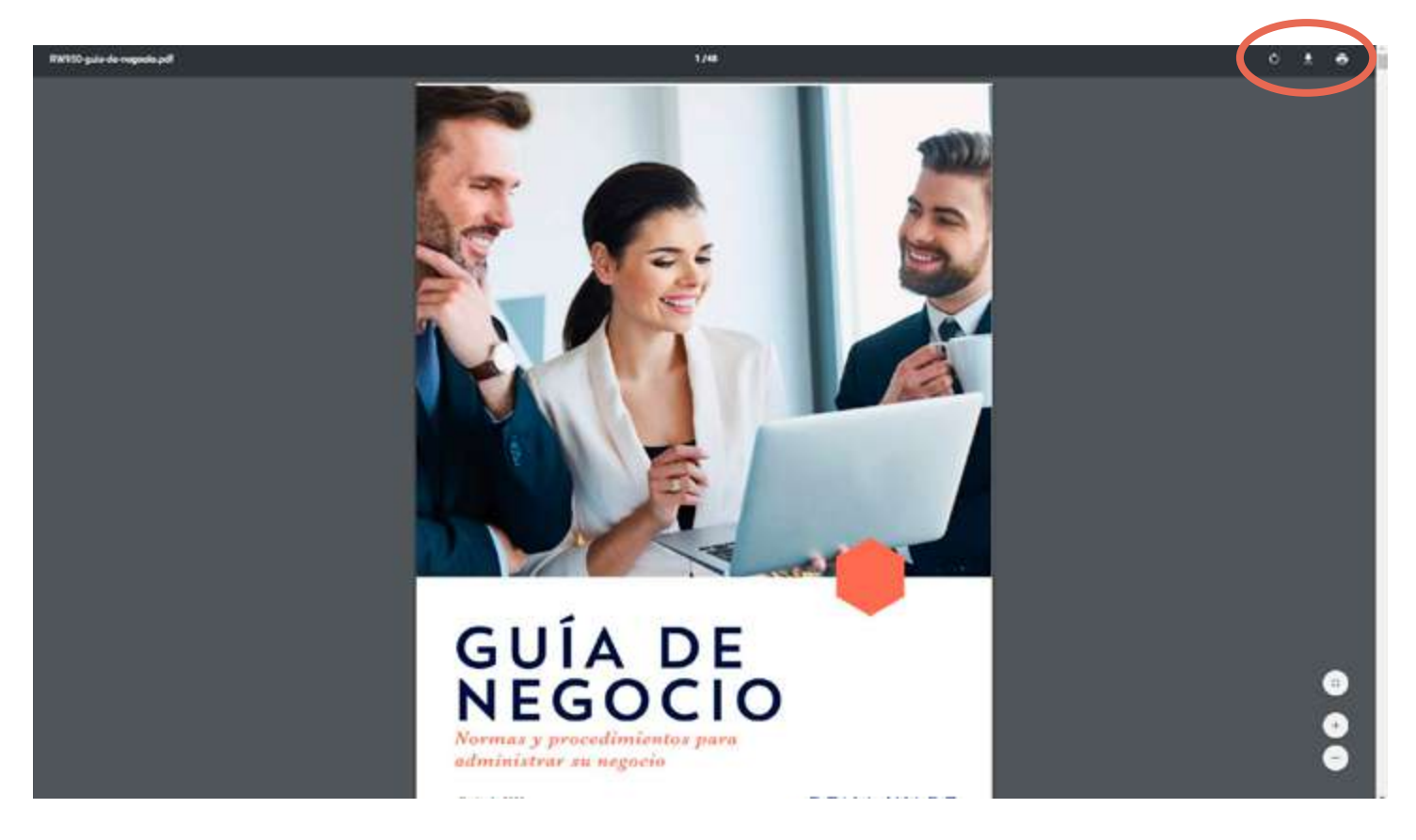

Los recursos que incluyen más de un documento llevan un ícono con una flecha. Para ver un documento haga clic primero en la flecha y luego en el nombre del documento en el menú desplegable:

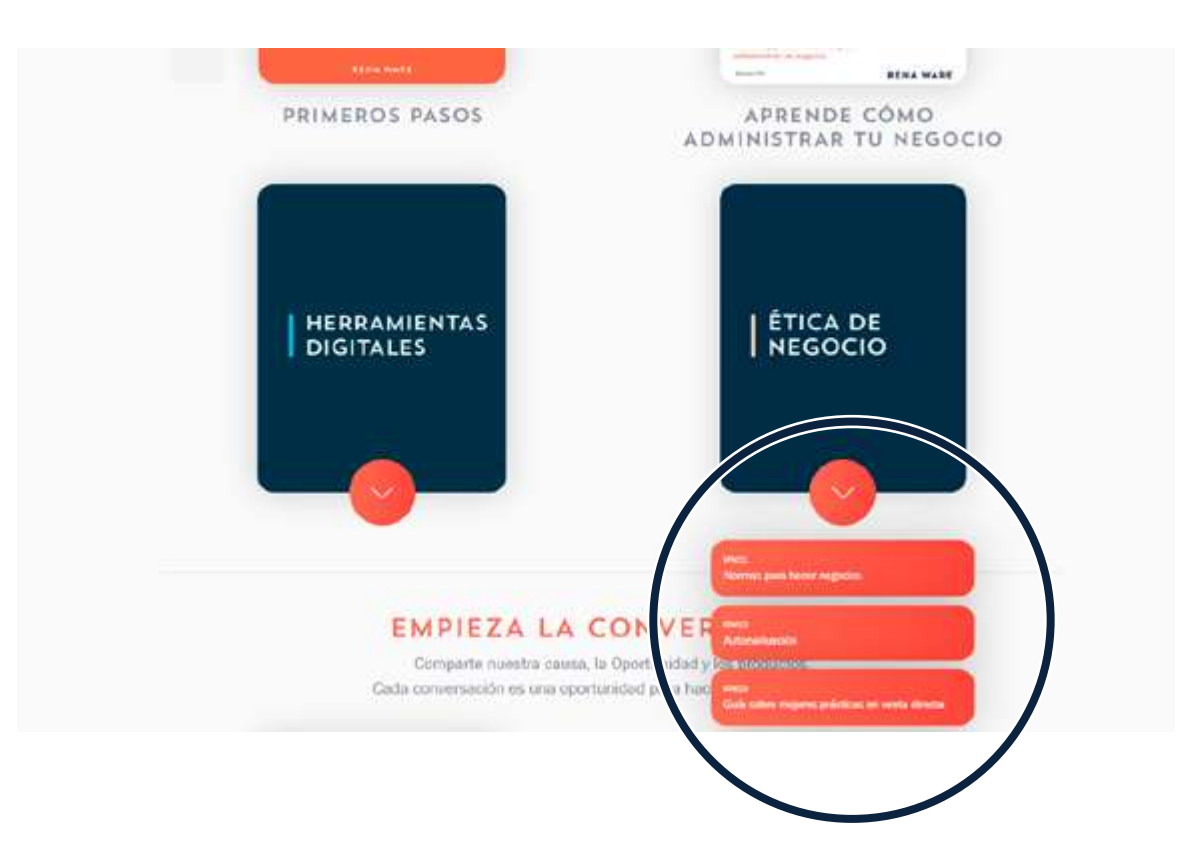

# UNIVERSIDAD **RENA WARE**

#### **COMENTARIOS**

*¿Qué haría diferente?*  ¿Cómo podemos mejorar? ¿Qué tan útil fue éste manual?

Envíe sus comentarios a:

**XX rwu@renaware.com** 

Escriba el nombre del seminario en el asunto del correo.

renaware.com **0 0 0 0 the**